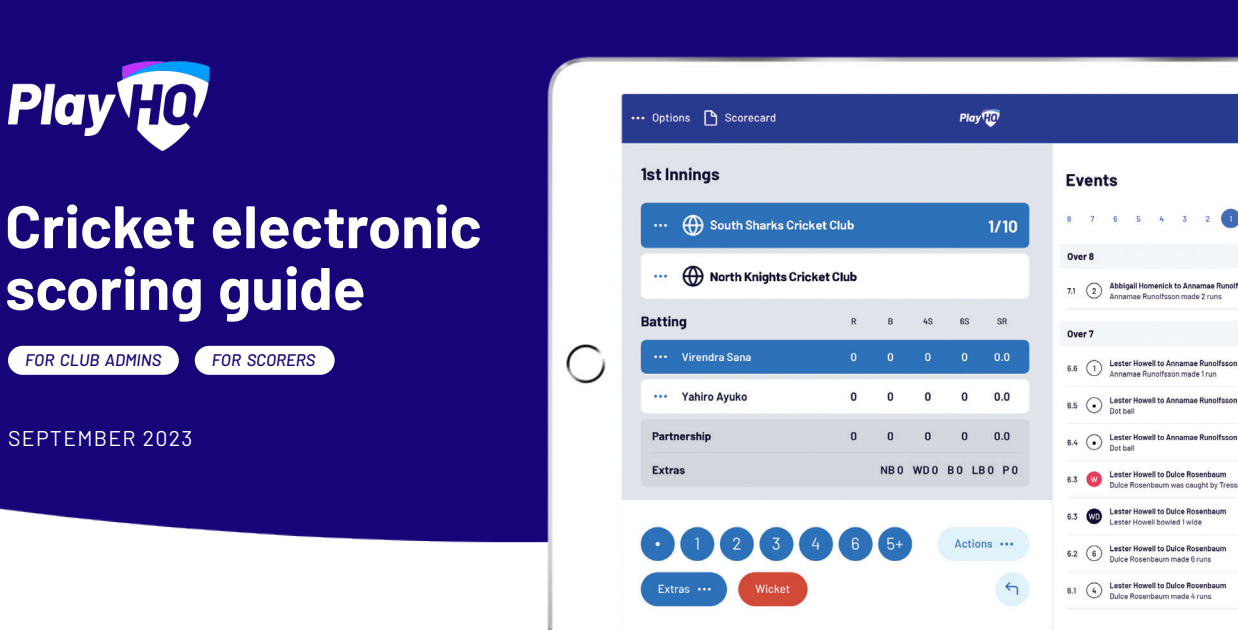

## **"Bowler's name?!" Hey there, thanks so much for putting your hand up to score, we know it can be a thankless task. It's people like you that keep clubs running smoothly.**

This document is designed to guide you through everything you need to know about Electronic Scoring with PlayHQ.

Before tossing the coin and getting play underway, you'll need to ensure your device and browser is compatible with the Electronic Scoring application (score.playhq.com).

## Browser compatibility

The PlayHQ electronic scoring application is compatible with the following browsers:

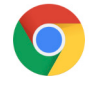

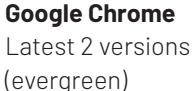

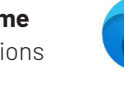

**Microsoft Edge** Latest 2 versions (evergreen)

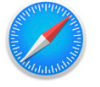

**Apple Safari** 12.5.5 or later

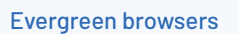

The term "evergreen" refers to browsers that are automatically upgraded to future versions, rather than being updated manually, as was the case with older browsers.

# **Checklist**

2 Runs 1/57 ...

13 Runs 1/55 ...

### Before Game

- **Ensure device is compatible**
- **Fully charge device**
- **Update latest version of browser**
- **Have scoring-enabled PlayHQ login**
- **Share resources with scorers**

### Game Day

**Connect to internet**

**(can score offline if downloaded prior)**

**Login and score game**

### End Of Game

**Submit game result**

**(connect to internet to do this)**

- **End scoring session**
- **Check scores have finalised**

## **Electronic scoring guide**

Everything you need to know about Electronic Scoring with PlayHQ

*FOR CLUB ADMINS FOR SCORERS*

### Operating systems

The PlayHQ electronic scoring application is compatible with the following operating systems:

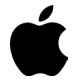

## **H** Microsoft

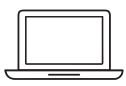

**Desktop**

OS X Mojave 10.14.6 or later Windows 10 or later

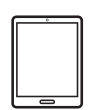

#### **Tablet** iPadOS 12.5.5 or later Android 10 or later

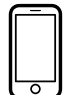

### **Mobile**

iOS 12.5.5 or later Android 10 or later

## Best practice for scoring

To enable good performance, we also recommend the following steps prior to scoring a game:

- *Close all other programs / browsers running on your device*
- *Close any other tabs running within your browser*
- *Keep operating system up to date*
- *Connect device to charger or have a fully charged device before commencement of play*
- *Ensure you're connected to a reliable WiFi or 4G connection if live scoring (can score offline)*

### Taking over scoring from secondary device (device takeover)

If you need to switch scoring devices at any stage, try to make sure the initial device is online to prevent data loss during the transition. The second device will take over scores and stats from the last time the original device was online.

On the second device, log in and initiate a session, select the relevant game, then **Download and Score**.

Note that you'll be able to continue scoring the game on the original primary device, now as the secondary scorer.

To start scoring again on the original device follow the same steps as above.

### Do you have a scoring-enabled PlayHQ login?

*FOR CLUB ADMINS*

In order to login to the Electronic Scoring application, scorers will need an electronic scoring-enabled PlayHQ account. There are two methods that may work at your club, depending on the amount of teams your club has.

Note: All existing admins will already have access to Electronic Scoring. They don't need to be added specifically as an Electronic Scoring Admin. For scorer's without admin access, contact your Club Admin.

### **Method One**

Club administrators give electronic scoring access to the representatives from each team who will be responsible for logging into the Electronic Scoring application each week.

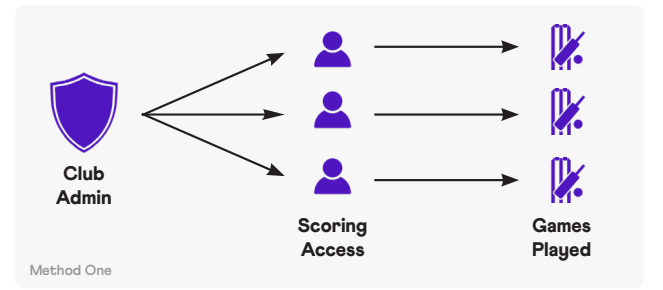

### **Method Two**

Although not PlayHQ's preferred method of managing logins, as multiple people will have access to the same credentials, this method involves setting up a club email to be used as a sole login, providing to anyone who needs to score that week.

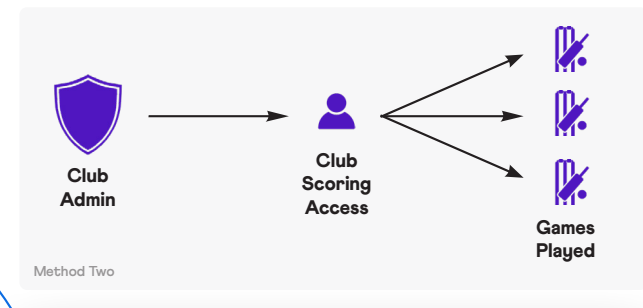

### **Game Transferred**

Another device has taken over as the primary scorer for this game. You are now the secondary scoring device, any scores and statistics scored as the secondary scorer will NEVER sync to PlayHQ. To become the primary scoer, please navigate to the options menu and takeover the game.

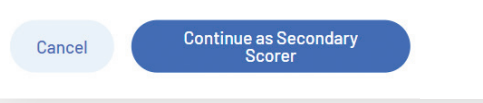

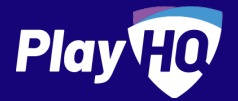

## **Electronic scoring guide**

Scoring platform recommended for desktop, laptop or tablet devices.

Scores will be updated live if device is connected to internet.

**If you run out of battery you can take over scoring on a secondary device. Ensure you're online prior to switching.**

 $12/12$ 

 $\vee$  12/12  $\vee$ 

SCORE.PL AYHQ.COM

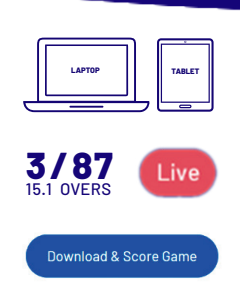

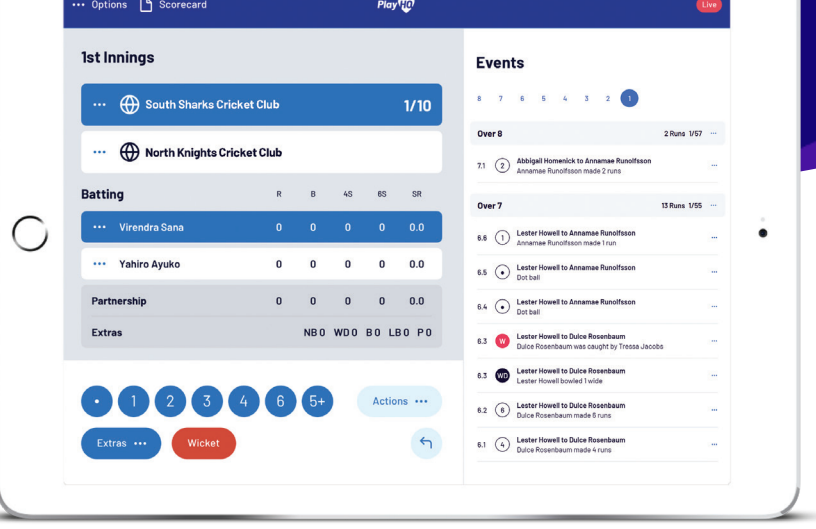

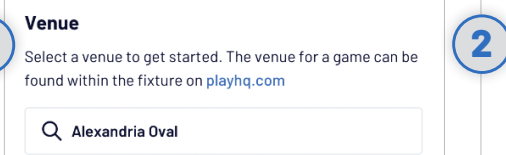

#### **Dates**

**1**

**4**

Select the days you wish to Score

#### **Select Venue**

**Innings Setup** 

**Confirm Lineups** 

(() <Home Team Nam

Use an electronic scoring enabled login to enter score.playhq.com (the electronic scoring homepage), search and select the venue (name is as it appears on fixture).

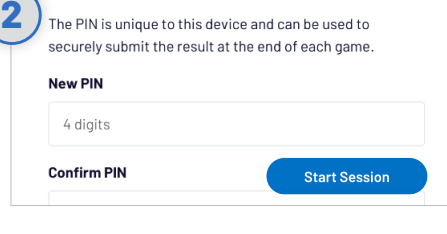

#### **Enter Session Details**

PIN

Select the day you are playing in order to download the game. Create a pin to secure the session. Click **START SESSION**.

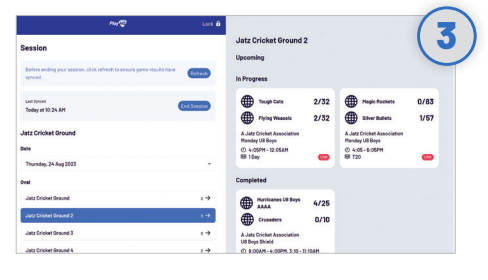

#### **Select Your Match**

Now that you're in a session, select the day of your match as well as the ground. Select the upcoming match you want to score.

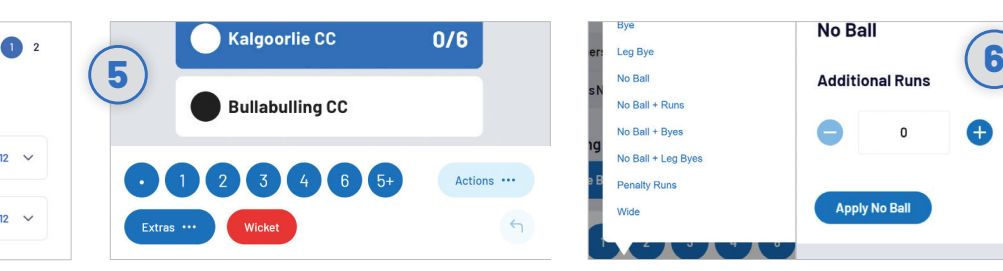

#### **Recording Ball By Ball Events**

There are multiple events that can be recorded. When this occurs in the game, select either the **batter** or **team** then hit the appropriate event. Additional options may follow depending on event type.

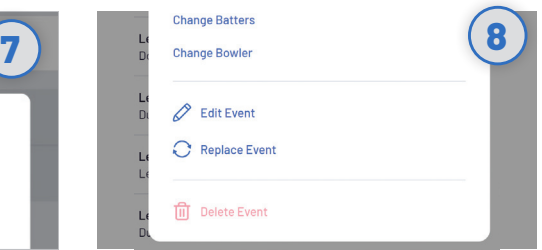

### **Undo Ball Event**

You can click the  $\bigcap$  button to undo the previous event or alternatively, you can click the \*\*\* next to the incorrect event within the **EVENT LOG**. Select **EDIT**, **REPLACE** or **DELETE EVENT**.

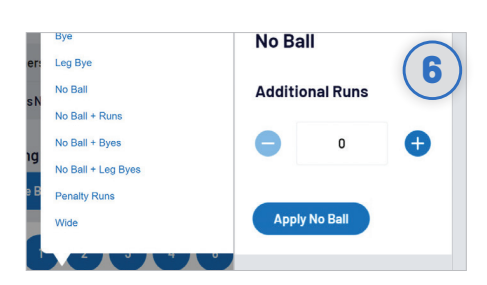

### **Extras**

When you click **EXTRAS**, a menu of options will appear including byes, leg byes, no balls, penalty runs and wides. When selecting No Ball with Additional Runs, the No Ball is already applied, meaning that the additional runs are scores off the bat.

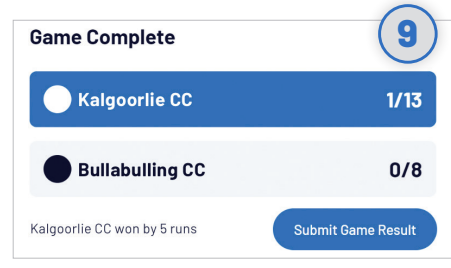

### **Submit Game Result**

When the second batting team finishes their innings, you will be prompted to **SUBMIT GAME RESULT**, ensure that the scores are correct before submitting final scores. Navigate to **END SESSION**.

## <Away Team Name>

Select a team to confirm their lineup. Minimum 2 players per team

### **Setup Innings**

Choose **NEXT** to confirm or update players from both teams. Team line ups will already appear if they have been selected prior to the match. Select who won the toss as well as the opening batters and bowler. To start scoring click **START INNINGS**.

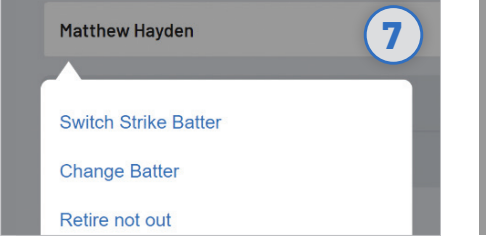

### **Changing Batter Or Bowler**

To change a batter or bowler, tap on the player you wish to change then select **CHANGE.** Other options are also available involving the selected player.

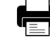

## **Electronic scoring resources**

Where to go for more information about Electronic Scoring with PlayHQ

*FOR CLUB ADMINS FOR SCORERS*

**D** YouTube

Play<sup>TO</sup>

Electronically scoring a game in PlayHQ  $\bigcirc$ Play<sup>To</sup>

**Electronically** 

scoring a game in

lay HQ.

Play

## How-to videos and more training

Select a line-up for

**Game Da** 

For more advanced training and education, we highly recommend you check out the PlayHQ youtube channel for Cricket specific videos including select a line-up for game day and electronically scoring a game in PlayHQ. Remember to like and subscribe.

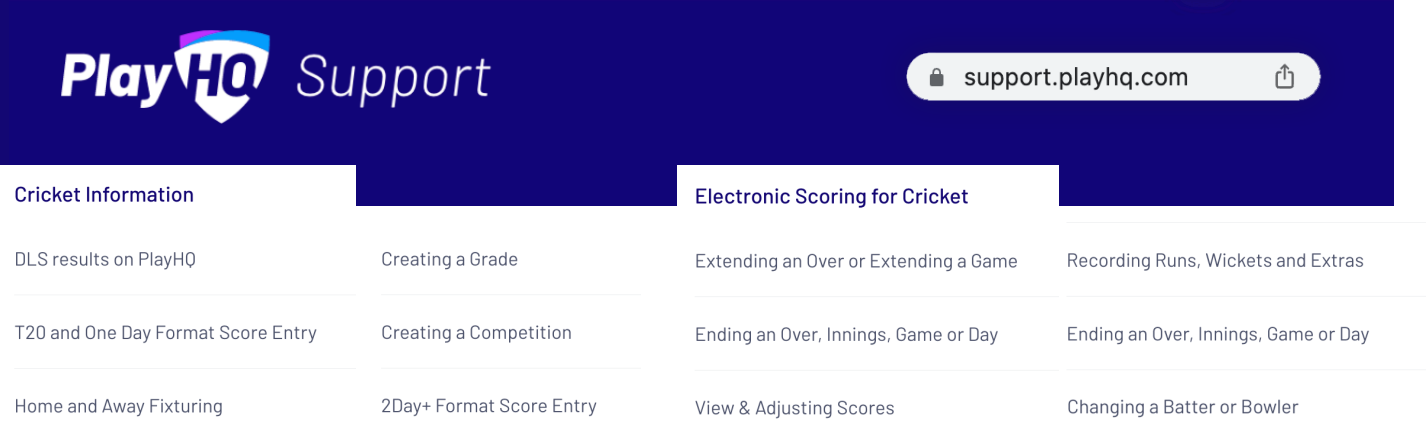

## PlayHQ Support Site

If you can't find the answer you're looking for, you'll more than likely find it on the PlayHQ support site. Visit support.playhq.com and search for your topic or category. You'll also discover some more in depth support material for electronic scoring. A few suggested articles include How to eScore cricket, Managing E-score settings, How to score non-traditional cricket formats, Club admin access to game day, Logging in to electronic scoring and Take over scoring from secondary device.

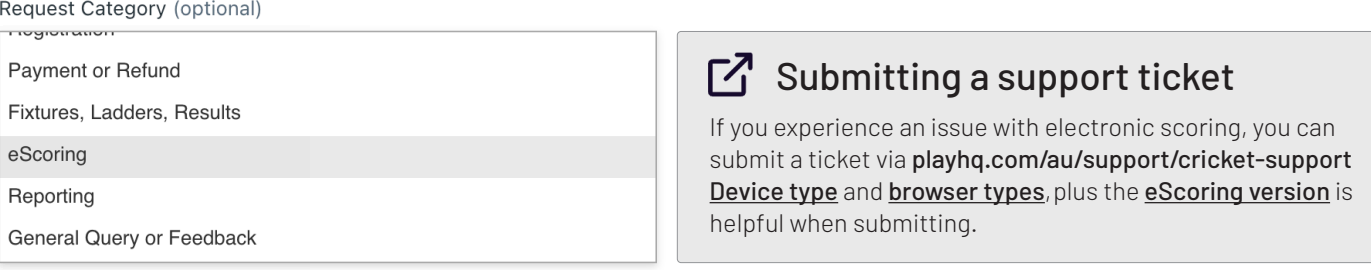